- 1. Decomprimere il file *certificato.zip* salvato dal sito sul proprio pc;
- 2. doppio click sul file InfoCert\_Certification\_Authority.cer;
- 3. premere il pulsante Installa Certificato

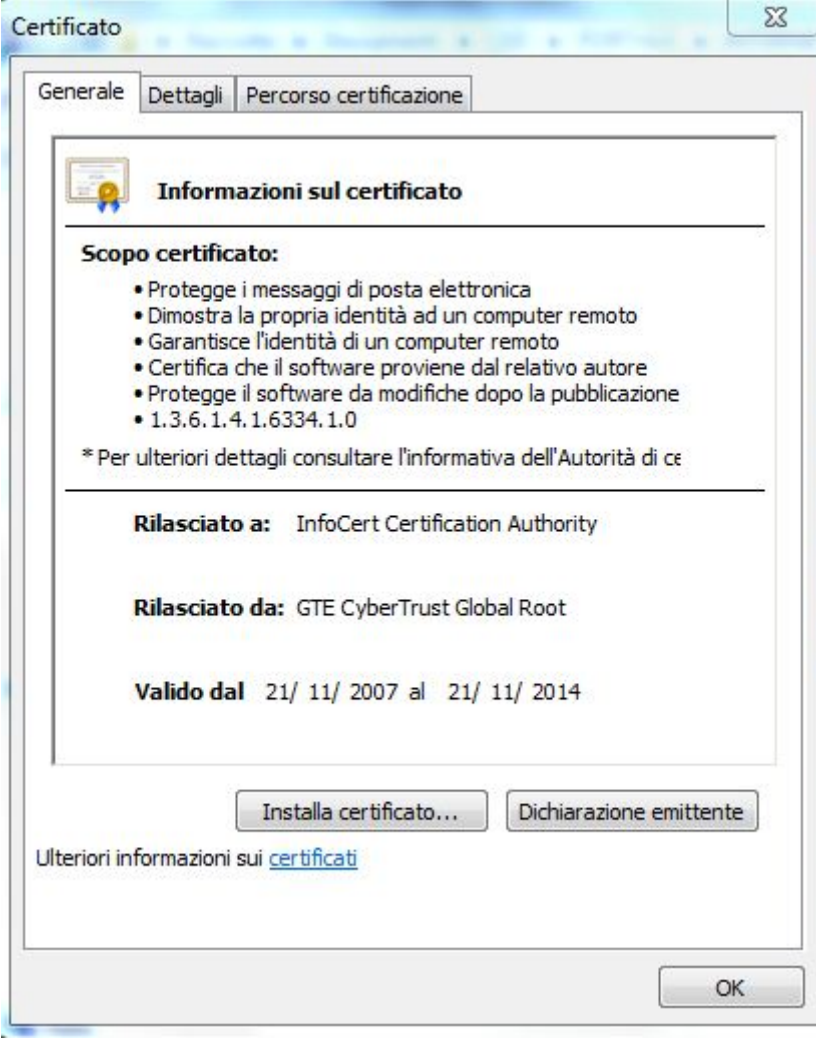

4. alla schermata successiva premere Avanti

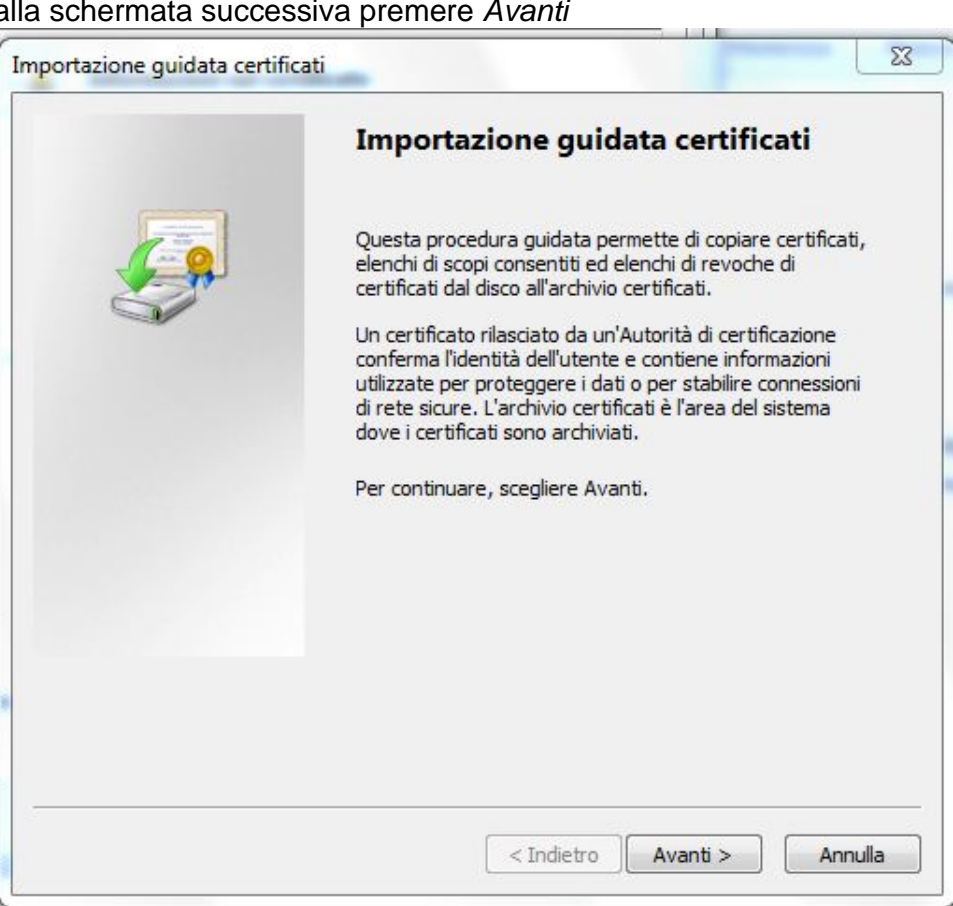

5. dopo aver selezionato Avanti alla prima schermata, scegliere la prima opzione *Seleziona automaticamente l'archivio certificati secondo il tipo di certificato* e quindi premere il pulsante *Avanti* 

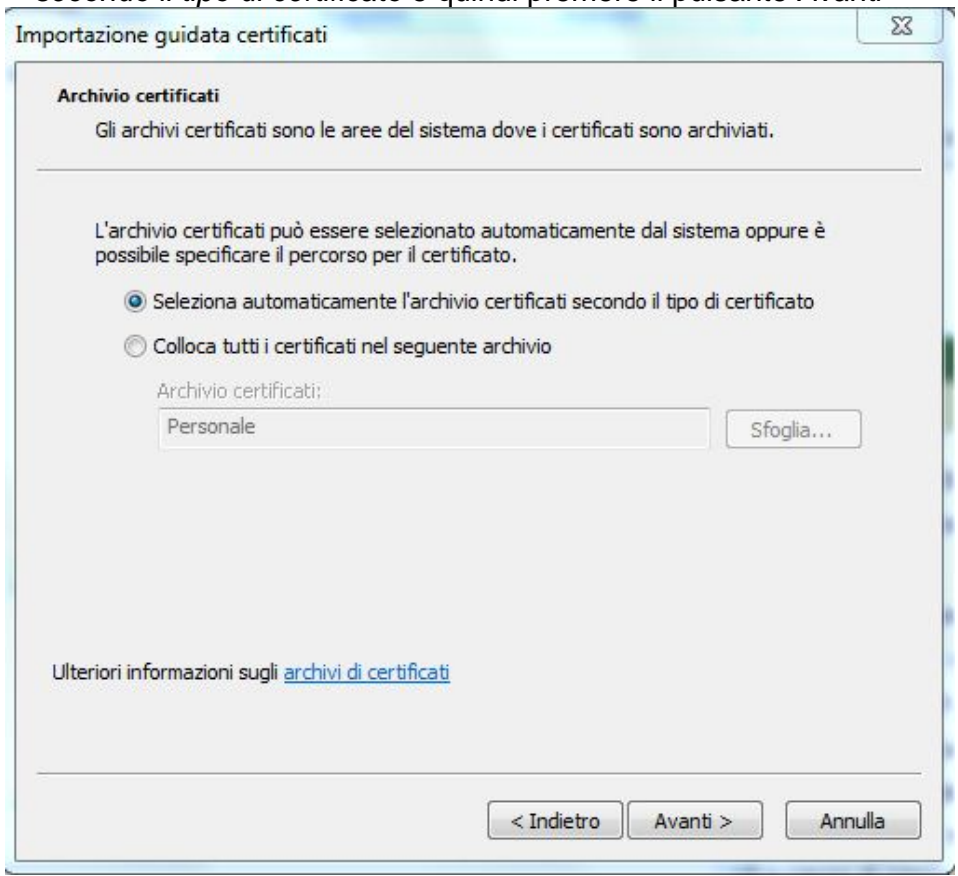

6. Nella schermata successiva scegliere *Fine*

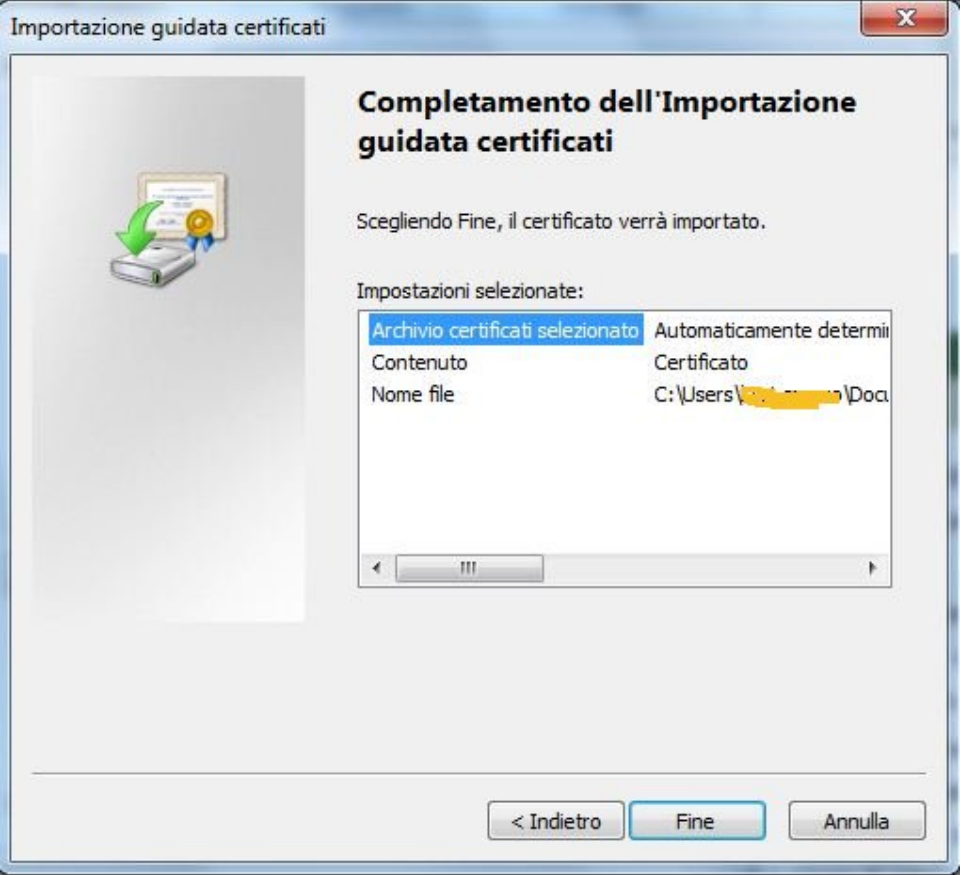

7. riavviare Internet Explorer